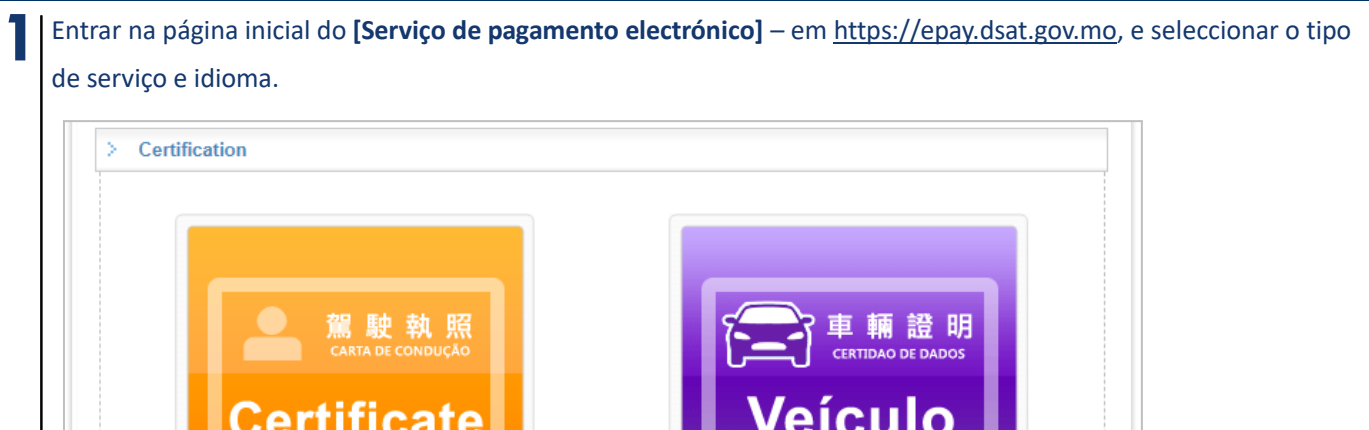

Certidão de dados

de veículo

 $\overline{60}$ 

Guia de Utilização

**2**

Caso seleccione **[Certidão de veículo]**, levando-o à página seguinte, insira os dados para confirmação (incluindo: classe do veículo, nº de matrícula, os últimos 8 caracteres do nº do quadro, tipo e nº do documento de identidade do proprietário, código de confirmação e seleccionar **[Confirmar]**.

※ Please select type of service - [1. Vehicles Circulation Tax] [2. Certification]

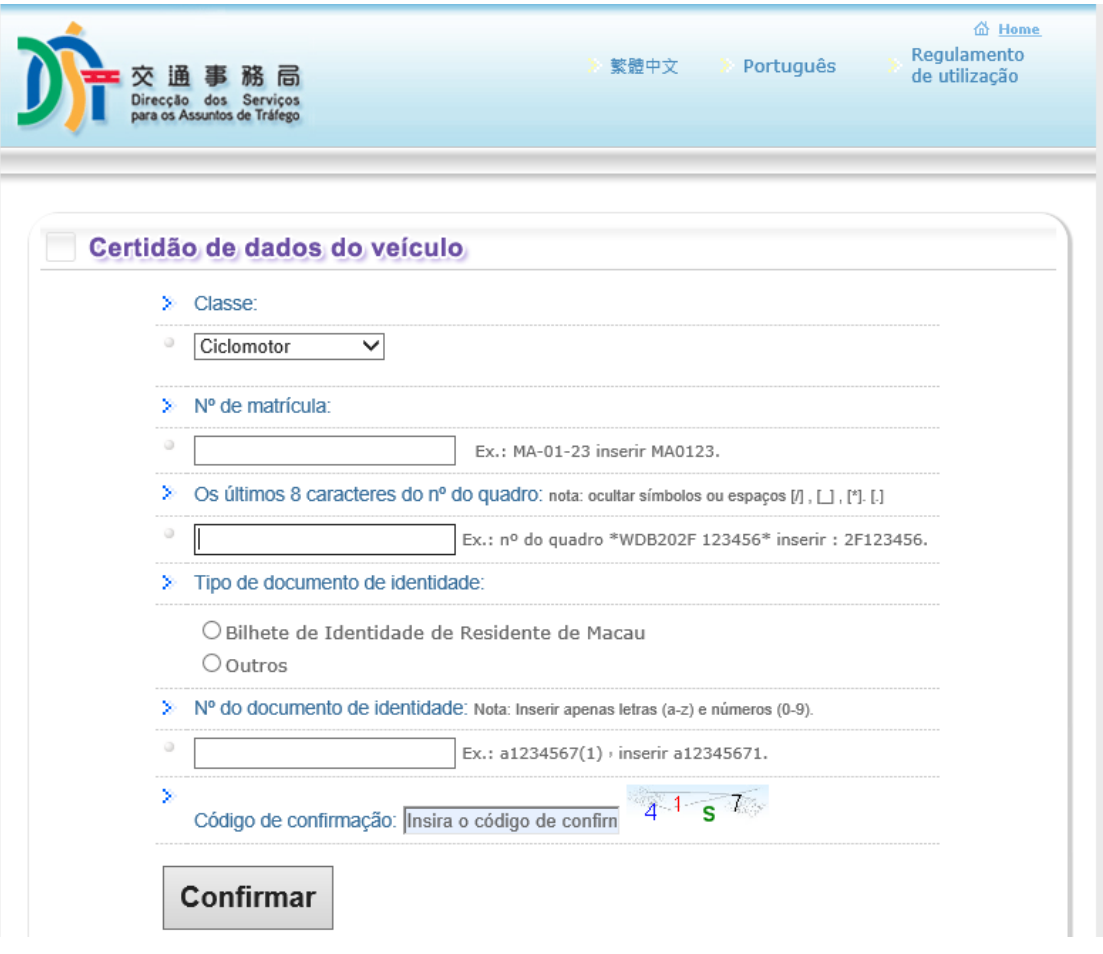

**Certificate of** 

**Driving Licence** 

**3** Insira as informações do requerente, incluindo: Nome, propósito do pedido, idioma da certidão, local de levantamento, quantidade, nº de telemóvel, endereço electrónico e, por fim, seleccione **[confirmar]**.

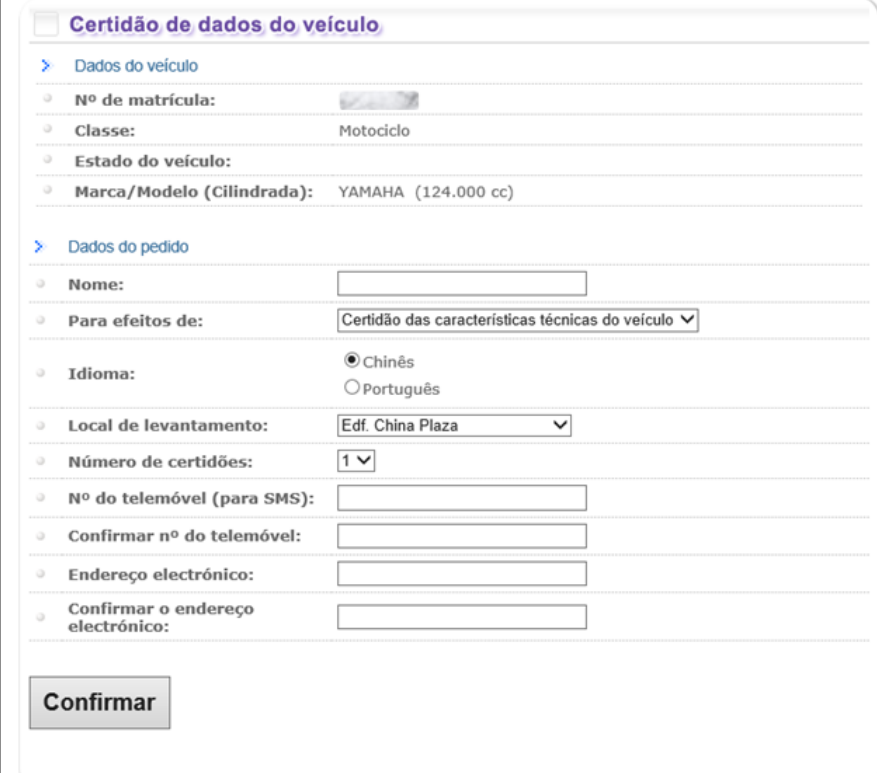

Depois de surgirem os dados do veículo, insira as informações respeitantes ao pedido. Leia atentamente os **Regulamento de utilização** e seleccione a opção **"concordo com as disposições prevista nas cláusulas e no regulamento acima referidos"**. Antes de seleccionar **[Confirmar]**, seleccione a opção **"Verificado(s), sem erros"**.

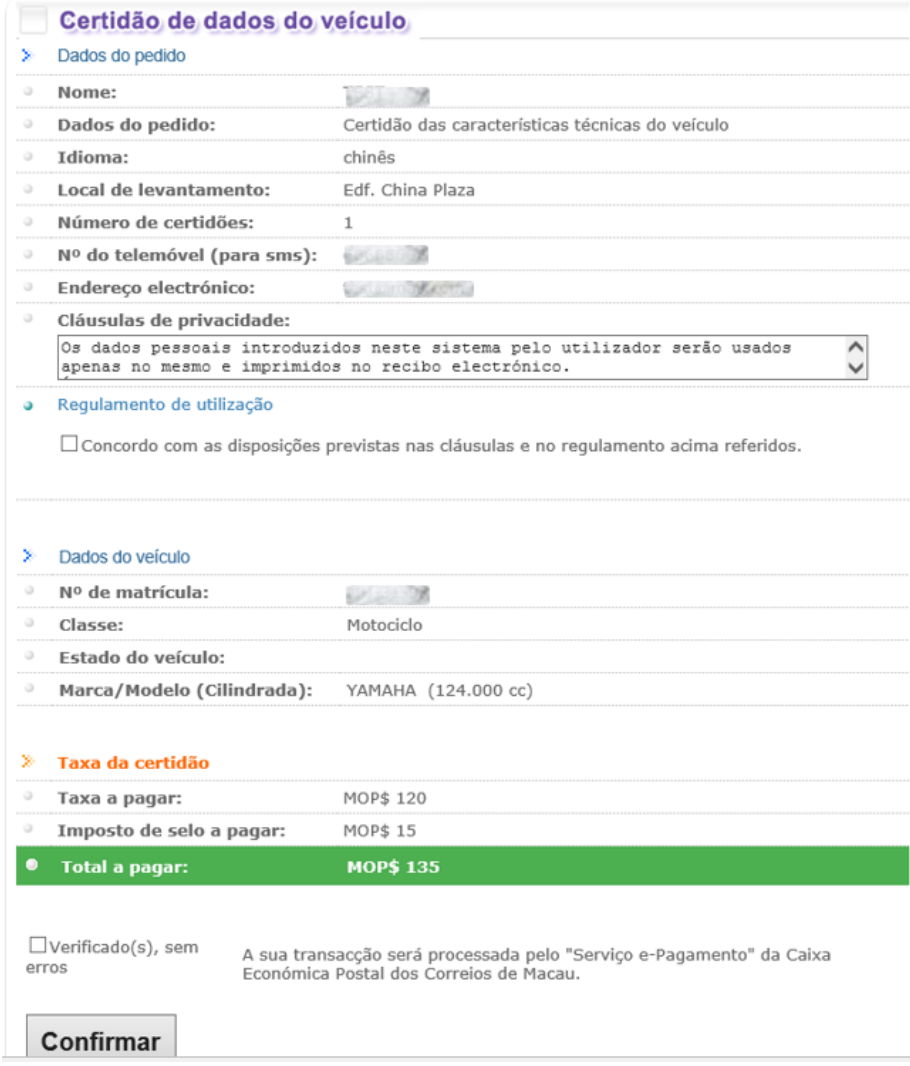

**4**

l

Guia de Utilização

## **5** A taxa de cada certidão é de MOP135.

Por favor, leia atentamente os dados do montante a pagar, escolha o método de pagamento e insira as respectivas

## informações.

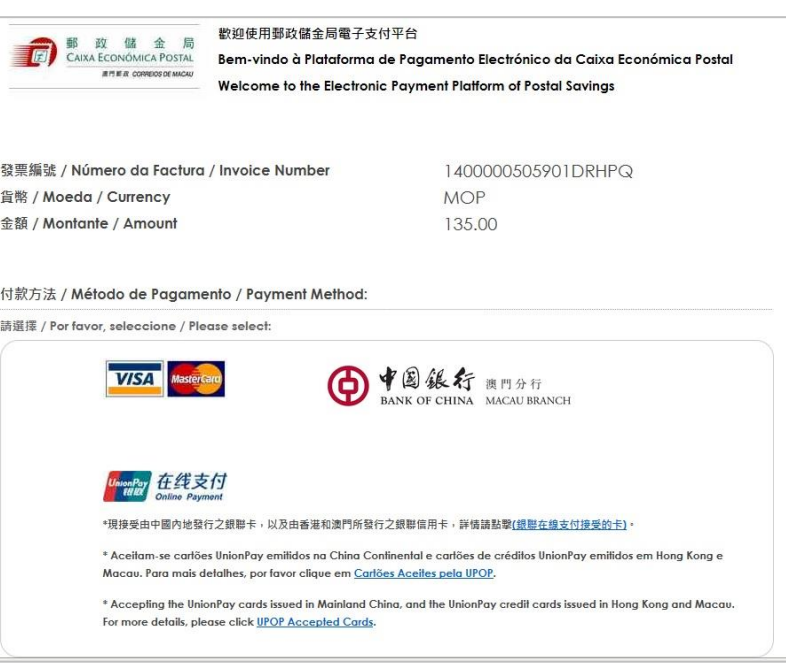

Após a confirmação do pagamento electrónico, será enviado um e-mail ao requerente com as informações da transacção. O requerente pode seleccionar **[Imprimir]** para a impressão dos dados da respectiva transacção ou seleccionar **[Sair]** para terminar.

O proprietário ou procurador pode proceder ao levantamento da certidão no local solicitado após 5 dias úteis, munido do livrete original ou fotocópia, documento de identidade e do recibo.

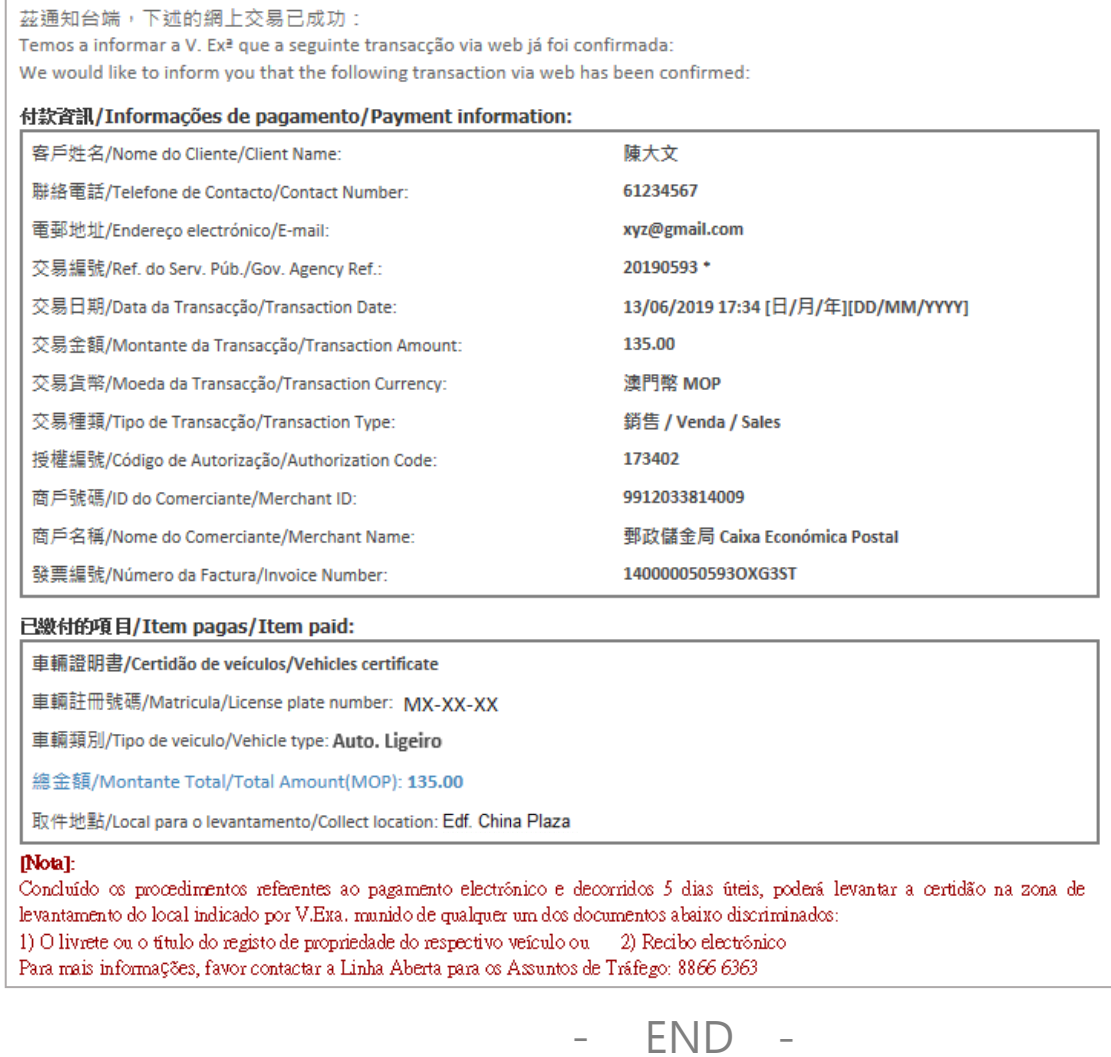

Guia de Utilização

**6**